## Making an Appointment Through MavCONNECT Student View- Using "My Team" Scheduling

Students can schedule appointments in MavCONNECT via their student mobile app or a desktop version of the system. To access MavCONNECT, open your <u>mobile app</u> or use the <u>desktop version</u> of the system.

On the left bar or in the mobile app widget area, find the **Appointments** button to access scheduling options.

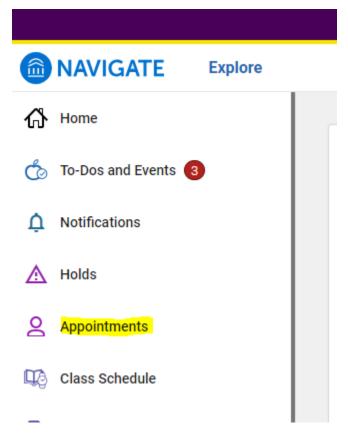

In the Appointments screen, look for your My Team tab and who you are looking to meet with.

# Appointments

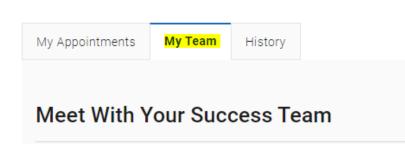

Note: Your team will only display staff/faculty that have been directly assigned to you for support. People on this list may or may not have availability for office hours in MavCONNECT.

Click on the individual's name that you are trying to schedule with. This will bring up the **New Appointment** scheduling screen.

You may need to select what type of support you need to find available times as well as choose between the appropriate Service/Reason for the appointment.

#### New Appointment

#### What can we help you find?

|                                                                                                    | Below, you will find available options for scheduling an appointment. If you cannot find something that you are looking for, try the other appointment options to see available options for dropping in or requesting an appointment. |
|----------------------------------------------------------------------------------------------------|----------------------------------------------------------------------------------------------------|
|                                                                                                    | What type of appointment would you like to schedule? *                                                                                                    |
|                                                                                                    | Service *                                                                                                    |
|                                                                                                    | Pick a DateO<br>August 2, 2023                                                                                                    |
| Once the Care Unit and Service are chosen, you choose a date (this can be modified) and click <b>Find Available Time</b> . | Find Available Time                                                                                                    |

At the top of the page, you will see the options you chose on the previous page. These options can't be changed unless you select the **Start Over** link. These options are shown as "locked" as in the image below.

<u>Note:</u> If you click the back button on your browser, you may move away from the specific staff member's availability you were accessing using their profile link. If you need to change something as you set up an appointment, always use the Start Over link.

### **New Appointment**

| All Filt                             | ers     | S Start Over |         |    |          |          |        | NO         |                                                                              |  |        |      |      |         |    |    |    |
|--------------------------------------|---------|--------------|---------|----|----------|----------|--------|------------|------------------------------------------------------------------------------|--|--------|------|------|---------|----|----|----|
| What type o<br>Profession<br>Service |         |              |         |    | ke to so | chedule? |        |            | Jill Fischer<br>*Adv - Student Success De<br>Student Success dept so on - Ti |  |        |      |      |         |    |    |    |
| Academic                             | Plannin | g/Reg        | istrati | on |          |          | Tue    | e, Aug 8   | 8th                                                                          |  |        |      |      |         |    |    |    |
| Pick a Date<br>August 20             | -       |              | <       | 2  | >        |          | 2:00   | ) - 2:30 F | PM                                                                           |  |        |      |      |         |    |    |    |
| S M                                  | Т       | W            | Т       | F  | S        |          | We     | ed, Aug    | ) 9th                                                                        |  | Pick a | Date | D    |         |    |    |    |
|                                      | 1       | 2            | 3       | 4  | 5        |          | 10.00  | 10.20      | D AM) (10:30 - 11:00 AM)                                                     |  | <      |      | Augu | ust 202 | 21 | 2  | >  |
| 67                                   | 8       | 0            | 10      | 11 | 12       |          | (10.00 | - 10.30    | 1 ANI (10.30 - 11.00 AM)                                                     |  | SU     | Mo   | Tu   | We      | Th | Fr | Sa |
| 0 /                                  | 8       | 9            | 10      |    | 12       |          | Thu    | u, Aug     | 10th                                                                         |  | 1      | 2    | 3    | 4       | 5  | 6  | 7  |
| 13 14                                | 15      | 16           | 17      | 18 | 19       |          | (10.00 | 1.00       | DI ( 100 100 DI )                                                            |  | 8      | 9    | 10   | 11      | 12 | 13 | 14 |
| 20 21                                | 22      | 23           | 24      | 25 | 26       |          | (12:30 | ) - 1:00   | PM)(1:00 - 1:30 PM)                                                          |  | 15     | 16   | 17   | 18      | 19 | 20 | 21 |
|                                      | -       | -            | -       |    |          |          |        |            |                                                                              |  | 22     | 23   | 24   | 25      | 26 | 27 | 28 |
|                                      |         |              |         |    |          |          |        |            |                                                                              |  | 29     | 30   | 31   |         |    |    |    |

On the left is a filter panel that also shows the filters chosen, a calendar to pick a date for the appointment, and more filters to narrow appointment options. You can narrow by how you would like to meet, location, and course and adjust those filters as needed. The main panel updates to reflect filtering automatically.

**NOTE:** Availability will only show for those individuals who are a part of your assigned success team (i.e., academic advisor, student success coaches, instructors, etc.) who have availability set up.

|                         |                                     | 1.10.90        | ist 202 | -   | 2  | >  |             |
|-------------------------|-------------------------------------|----------------|---------|-----|----|----|-------------|
| SU                      | Mo                                  | Tu             | We      | Th  | Fr | Sa |             |
| 1                       | 2                                   | 3              | 4       | 5   | 6  | 7  |             |
| 8                       | 9                                   | 10             | 11      | 12  | 13 | 14 |             |
| 15                      | 16                                  | 17             | 18      | 19  | 20 | 21 |             |
| 22                      | 23                                  | 24             | 25      | 26  | 27 | 28 |             |
| 29                      | 30                                  | 31             |         |     |    |    |             |
| Sean                    | ch by n                             | ame            |         |     |    |    | ~           |
|                         | ch by n<br>vould y                  |                | to me   | et? |    |    | ~           |
| How v                   | 1000                                | ou like        | to me   | et? |    |    | ~ ~         |
| How v<br>Sean           | vould y                             | ou like        | to me   | et? |    |    | ~           |
| How v<br>Sean<br>Locati | vould y                             | ou like<br>ame | to me   | et? |    |    | ><br>><br>> |
| How v<br>Sean<br>Locati | vould y<br>ch by n<br>on<br>ch by n | ou like<br>ame | to me   | et? |    |    | ~ ~ ~       |

When you choose an appointment time, regardless of filters chosen, the **Review Detail** page opens.

| Notice the "How would you<br>like to meet" field is<br>required. If there is more         | Review Appointment Details and Confirm                                                          |                                           |  |  |  |  |  |
|-------------------------------------------------------------------------------------------|-------------------------------------------------------------------------------------------------|-------------------------------------------|--|--|--|--|--|
| than one way you can meet<br>(in-person, virtual, phone,<br>etc.) you can change the      | What type of appointment would you like to schedule?<br>Professional Academic Advising          | Service<br>Academic Planning/Registration |  |  |  |  |  |
| type of meeting here. You 🚽                                                               | Date<br>08/08/2023                                                                              | <b>Time</b><br>2:00 PM - 2:30 PM          |  |  |  |  |  |
| can also go back to filter to<br>the type of meeting you<br>need to make changes.         | Location<br>*Adv - Student Success Dept (Test)<br>Student Success dept so on - TEST description |                                           |  |  |  |  |  |
| You can enter a comment and                                                               | <b>Staff</b><br>Jill Fischer                                                                    |                                           |  |  |  |  |  |
| decide if you want reminders.<br>Once all the options are set,<br>click <b>Schedule</b> . | Details<br>test test<br>WA 325<br>zoom link: xxxxx                                              |                                           |  |  |  |  |  |
|                                                                                           | How would you like to meet? *                                                                   |                                           |  |  |  |  |  |
| If your appointment is                                                                    | Search by type                                                                                  |                                           |  |  |  |  |  |
| scheduled, you will get a<br>success message and the                                      | You are seeing the meeting types available for this time slot.                                  |                                           |  |  |  |  |  |
| option to <b>View</b>                                                                     | Would you like to share anything else?<br>Add your comments here                                |                                           |  |  |  |  |  |
| Appointments or Schedule                                                                  |                                                                                                 |                                           |  |  |  |  |  |
| Another Appointment.                                                                      |                                                                                                 |                                           |  |  |  |  |  |
|                                                                                           | Appointment Scheduled<br>Great job scheduling your appointment!                                 |                                           |  |  |  |  |  |